## Создание интерактивного плаката с помощью сервиса ThingLink

1. Заходим на страницу сервиса<https://www.thinglink.com/>

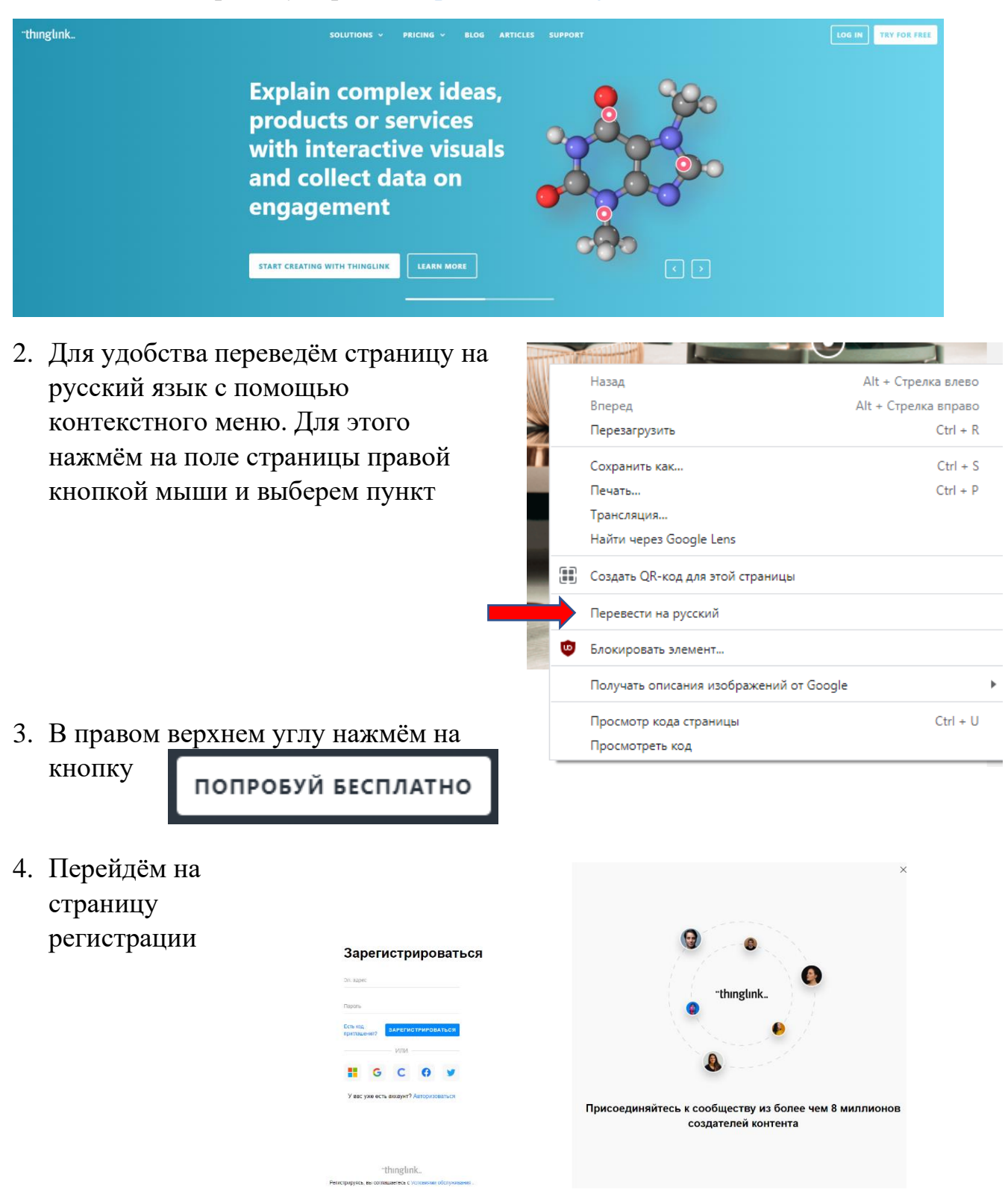

5. Регистрируемся в сервисе введя адрес электронной почты и придумываем пароль или заходим через

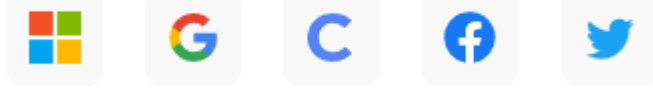

6. Нажав на кнопку **ЗАРЕГИСТРИРОВАТЬСЯ** 

переходим в рабочую область сайта.

7. В открывшемся окне выбираем нужный нам пункт и перейдём далее, нажав на кнопку

Continue

# Let's create the best experience for you

Tell us a bit more so we can help you get started.

#### What will you be using ThingLink for?

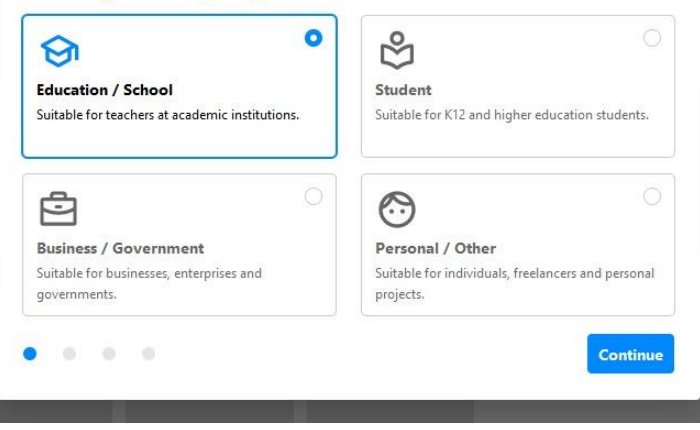

### 8. Последовательно выберем остальные пунктыI T

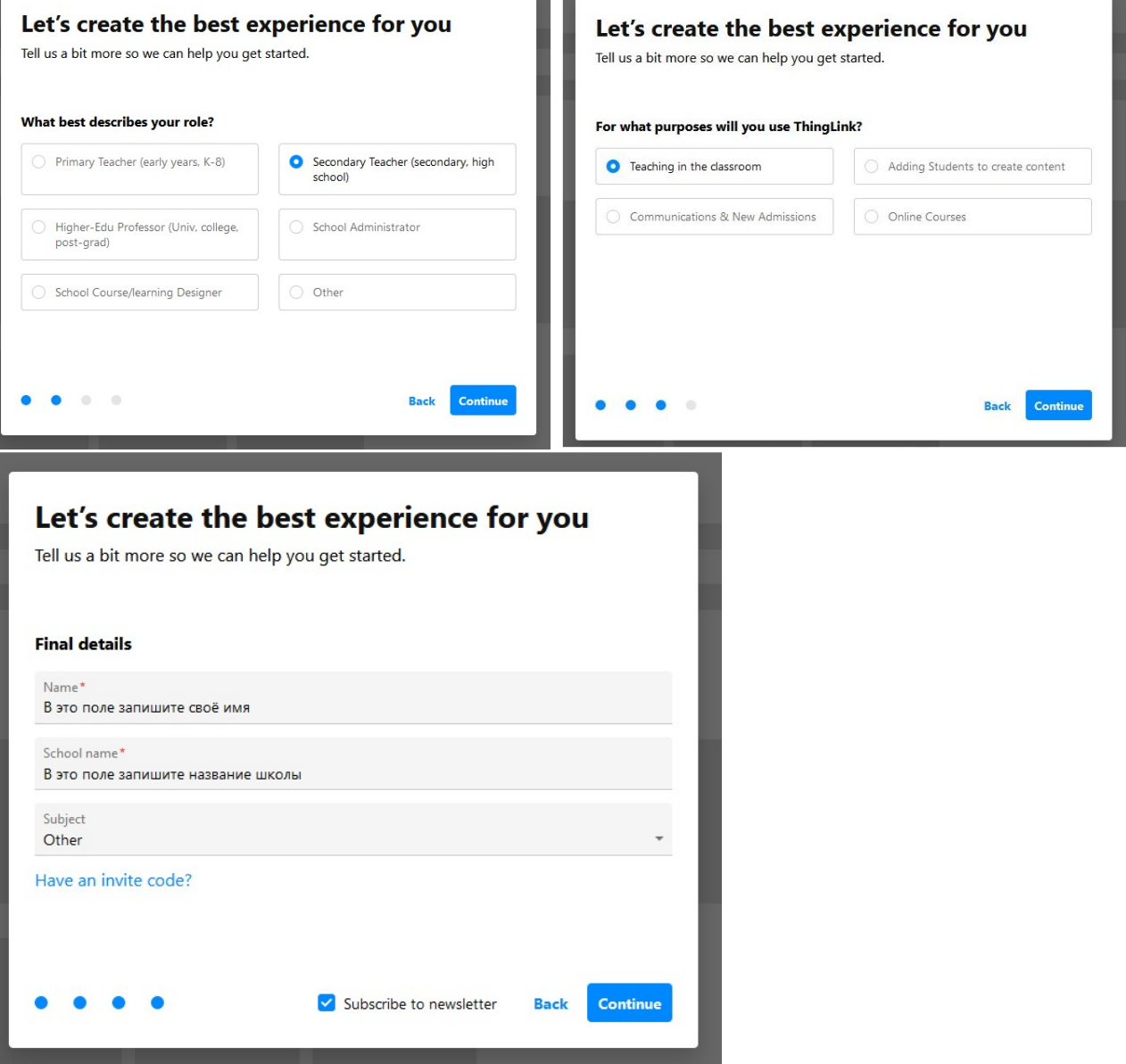

- 9. Переведём для удобства страницу на русский язык
- 10.В правом верхнем углу нажмём на кнопку

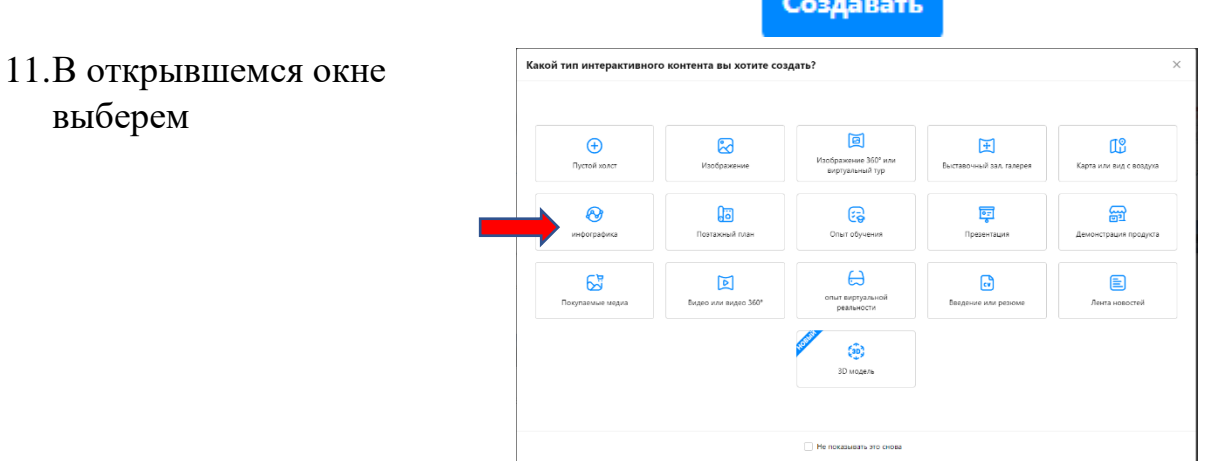

12.В открывшемся окне загружаем заготовленный графический объект (основу для плаката) с компьютера, нажав на папку в центре окна или на кнопку «Загрузить»

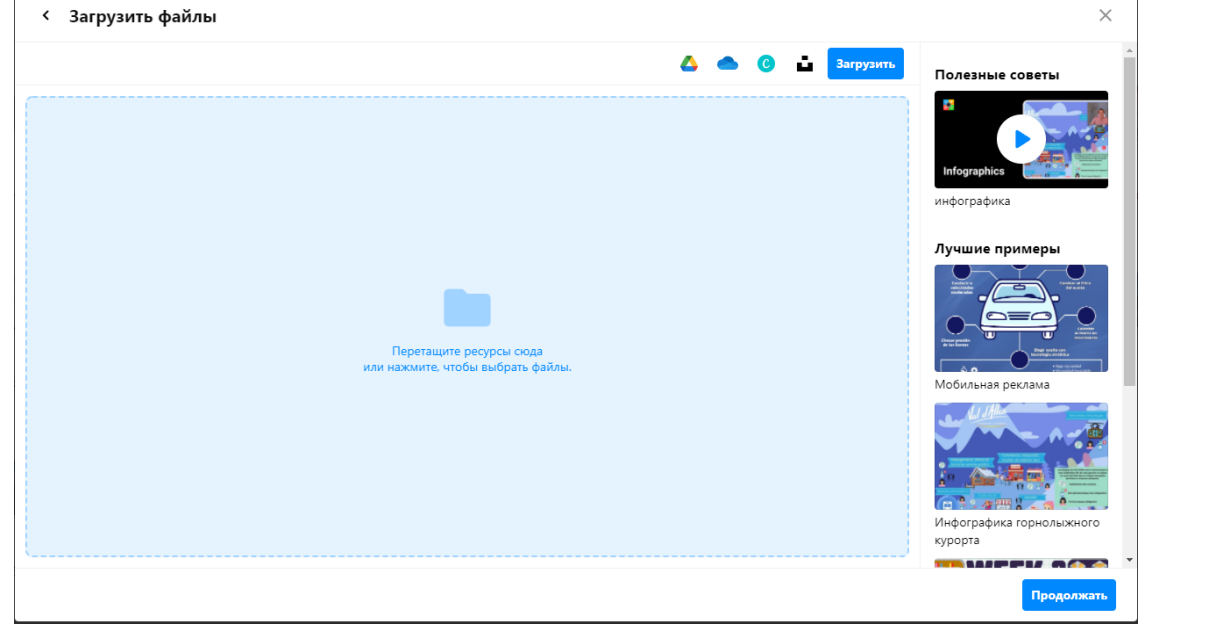

13.Когда

загруженный файл отразится в окне, нажимаем кнопку «Продолжить», расположенную в правом нижнем углу окна.

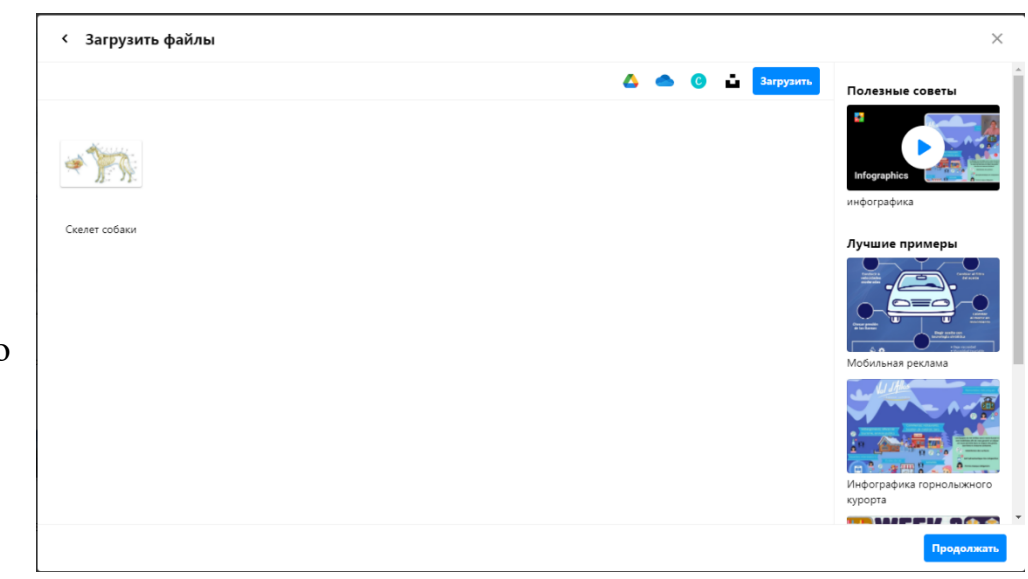

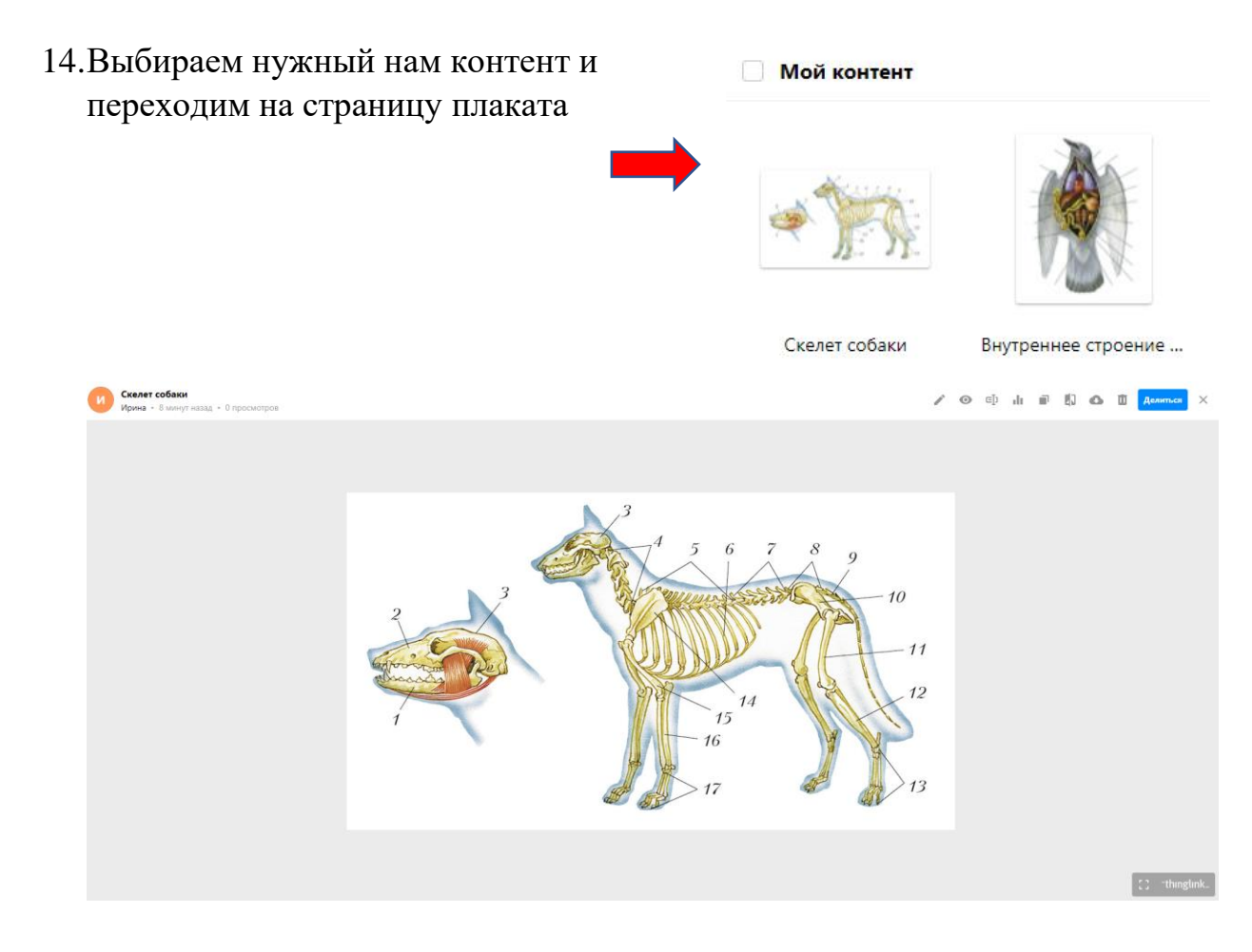

15. На панели инструментов, расположенной в правом верхнем углу, нажимаем

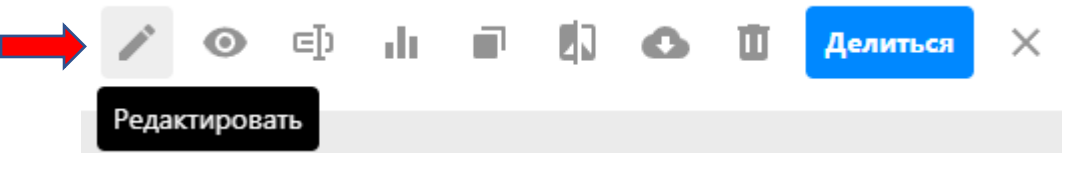

и переходим в режим редактирования

16.Для создания интерактивной метки нажимаем кнопку «Создать тег»

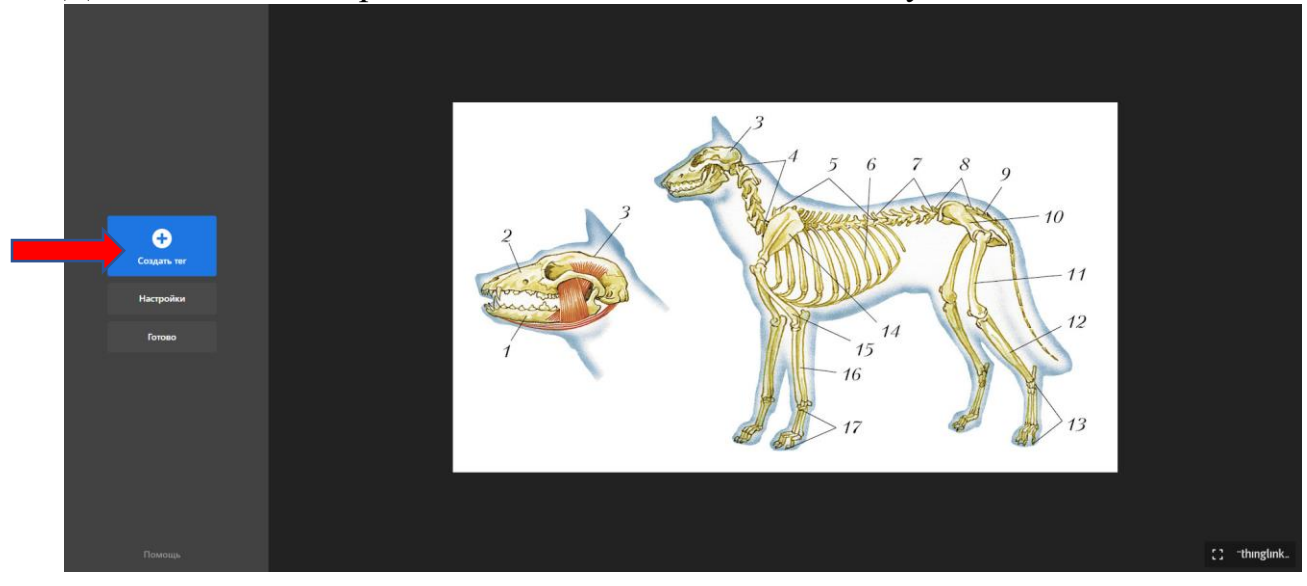

17.Далее выбираем нужную нам функцию.

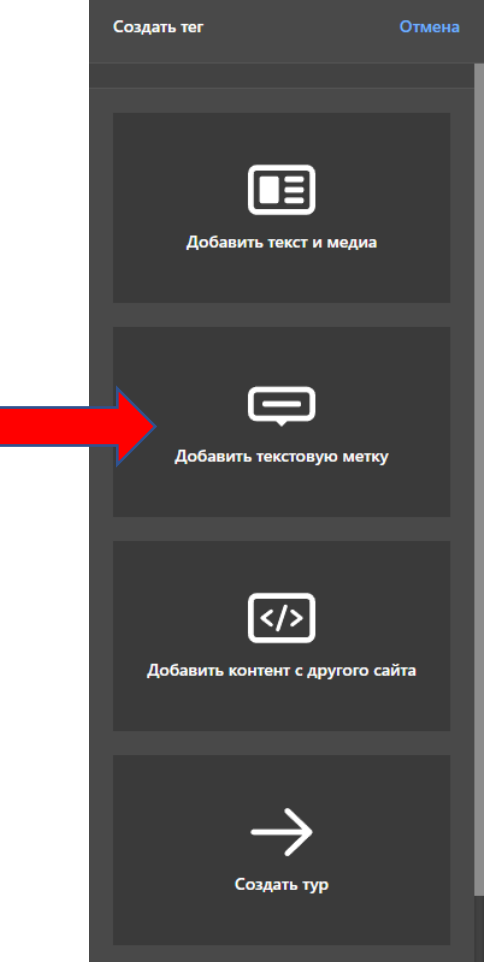

18.Редактируем тег. В поле «Текст» записываем нужную нам информацию и нажимаем на кнопку «Изменить иконку»

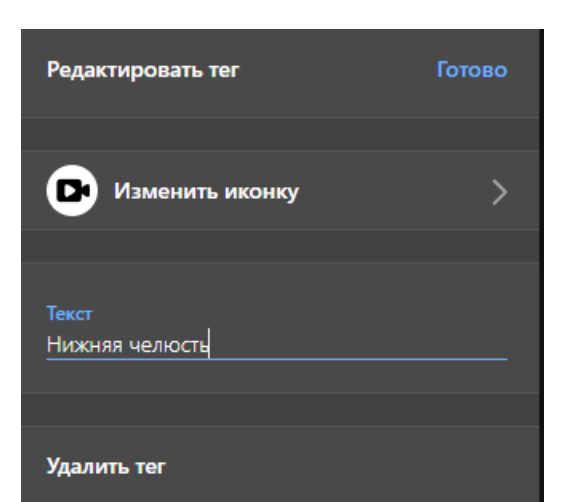

19.Выбираем подходящую для нас иконку тега и нажимаем на неё

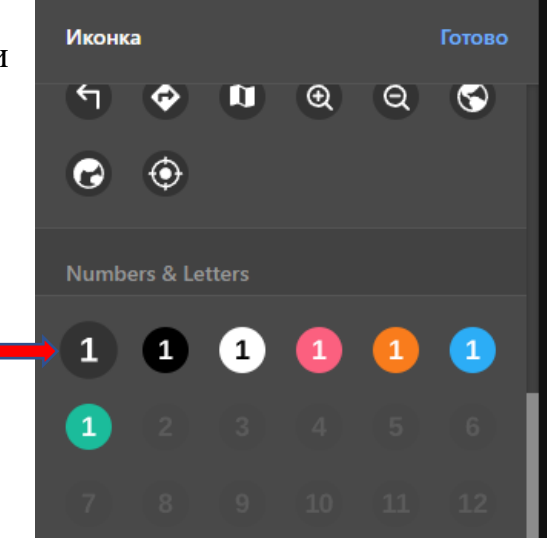

20.Убедимся, что иконка появилась в центре плаката, и нажмём на кнопку

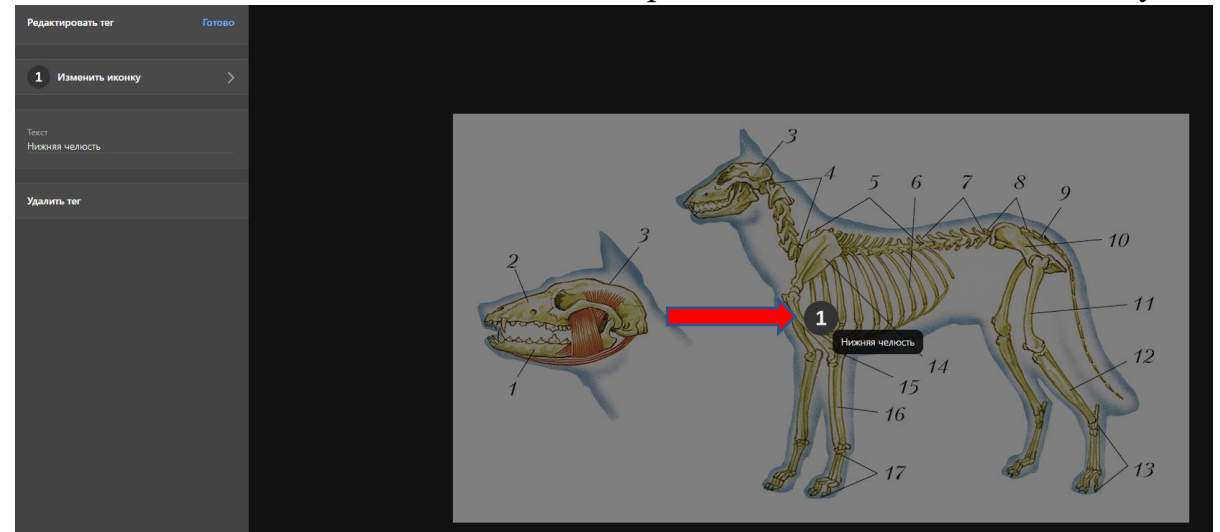

21.Захватим тег левой кнопкой мыши и перетащим в нужное нам место

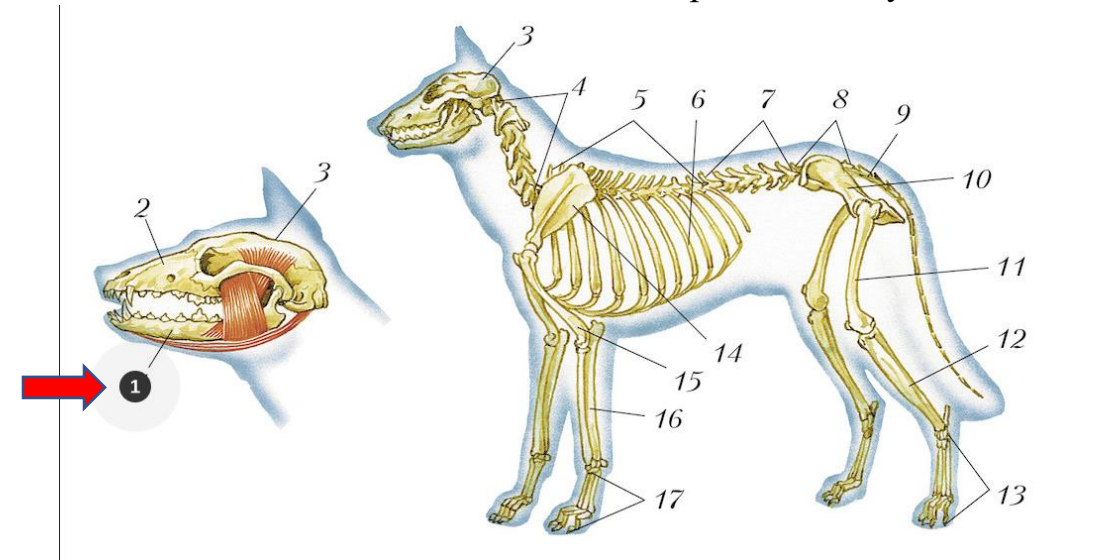

22.Создадим новый тег, для этого нужно подобрать контент (например на YouTube) и скопировать ссылку.

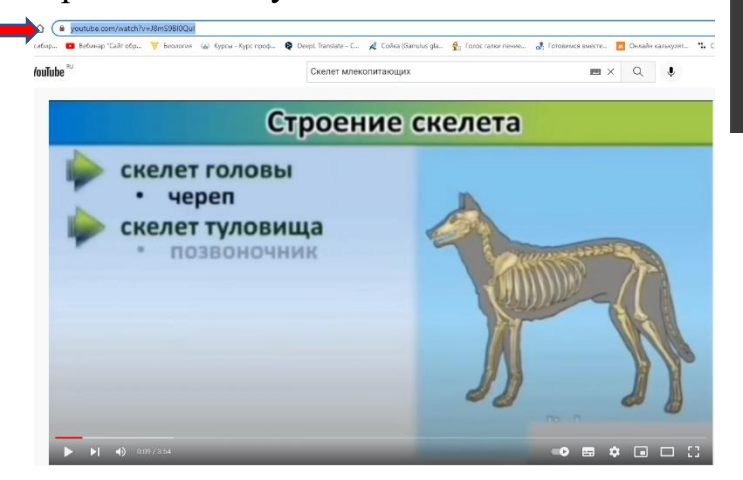

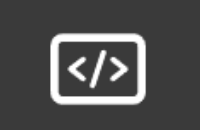

Готово

Добавить контент с другого сайта

# 23.Затем вставим эту ссылку

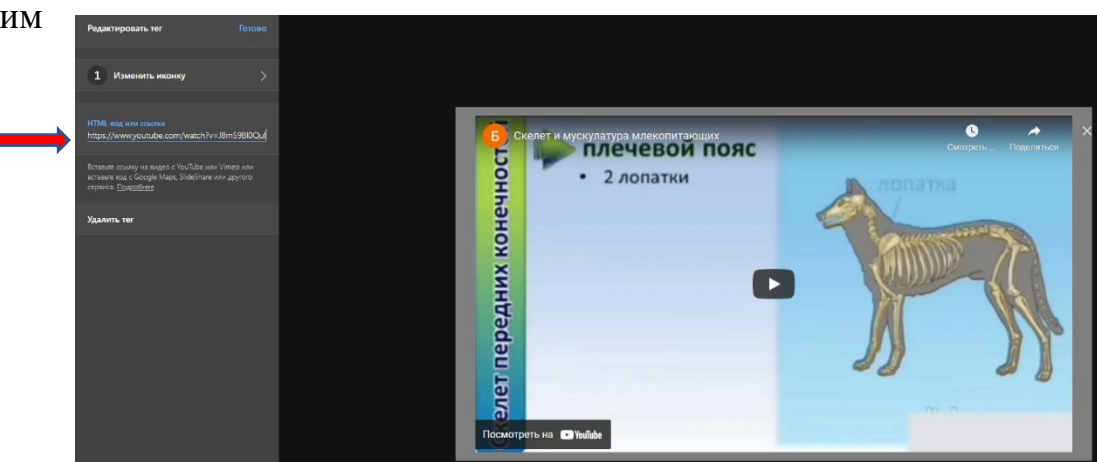

24.Настраиваем вид иконки и перетаскиваем в нужное нам место.

# 25.Создадим новый тег уже самостоятельно

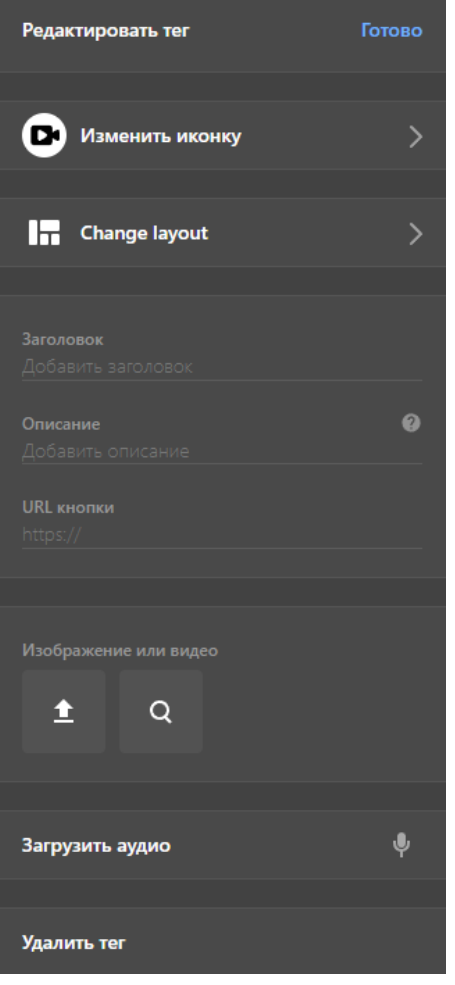

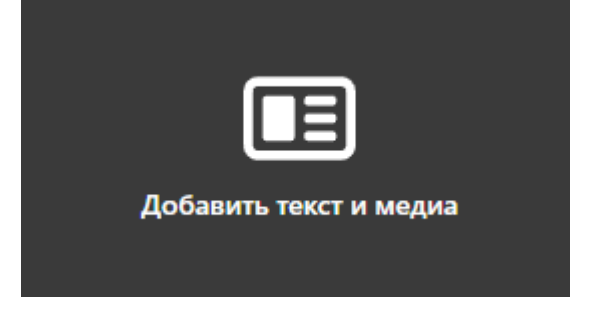

## 26.Когда закончим создавать теги нажмём на кнопку

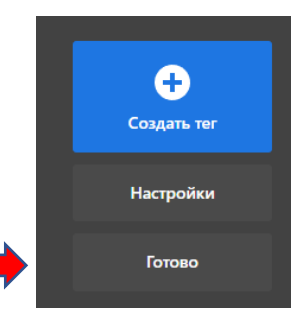

## 27.Настроим доступ

Настройки конфиденциальности

∈Ţ

 $\odot$ 

 $\mathbf{d} \mathbf{r} = \mathbf{d} \mathbf{r}$  .

叩

 $\bullet$ 

面

Делиться

 $\times$ 

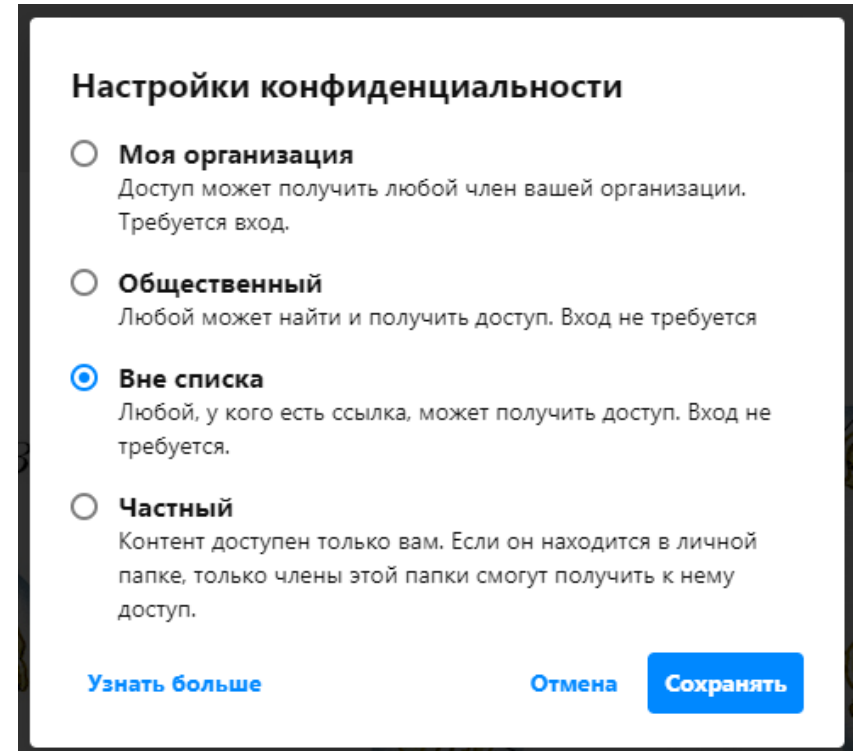